## **Практическая работа на знание приложений «Должности», «Движение сотрудников», «Личные дела сотрудников»**

# **Этап I. Должность «Массовик-затейник» (педагог дополнительного образования)**

### 1. Зайдите в приложение «Должности». Создайте новую должность.

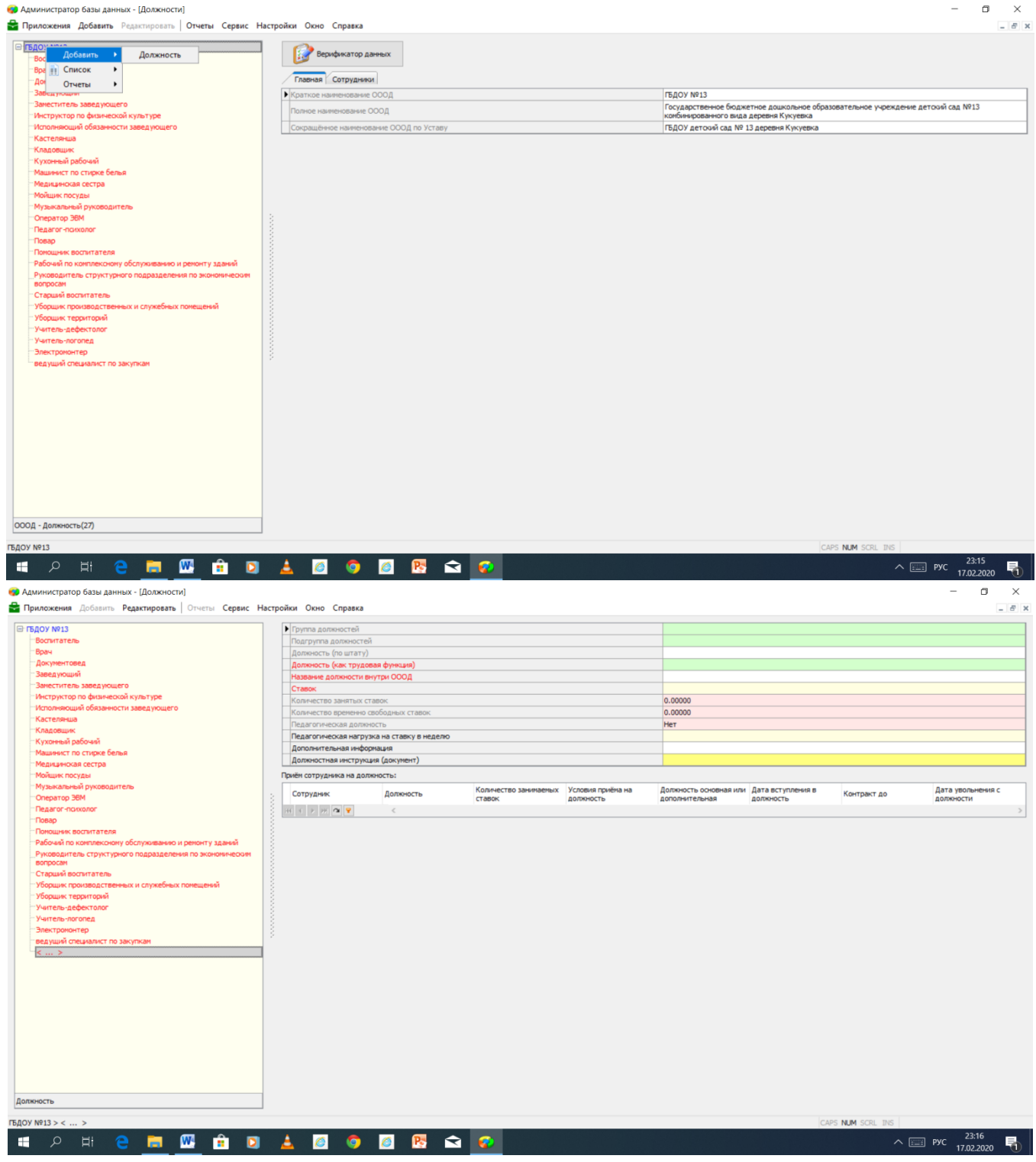

2. Наша задача создать должность «Массовик-затейник». Для этого первым делом открываем ячейку «Должность как трудовая функция» и выбираем «Педагог дополнительного образования».

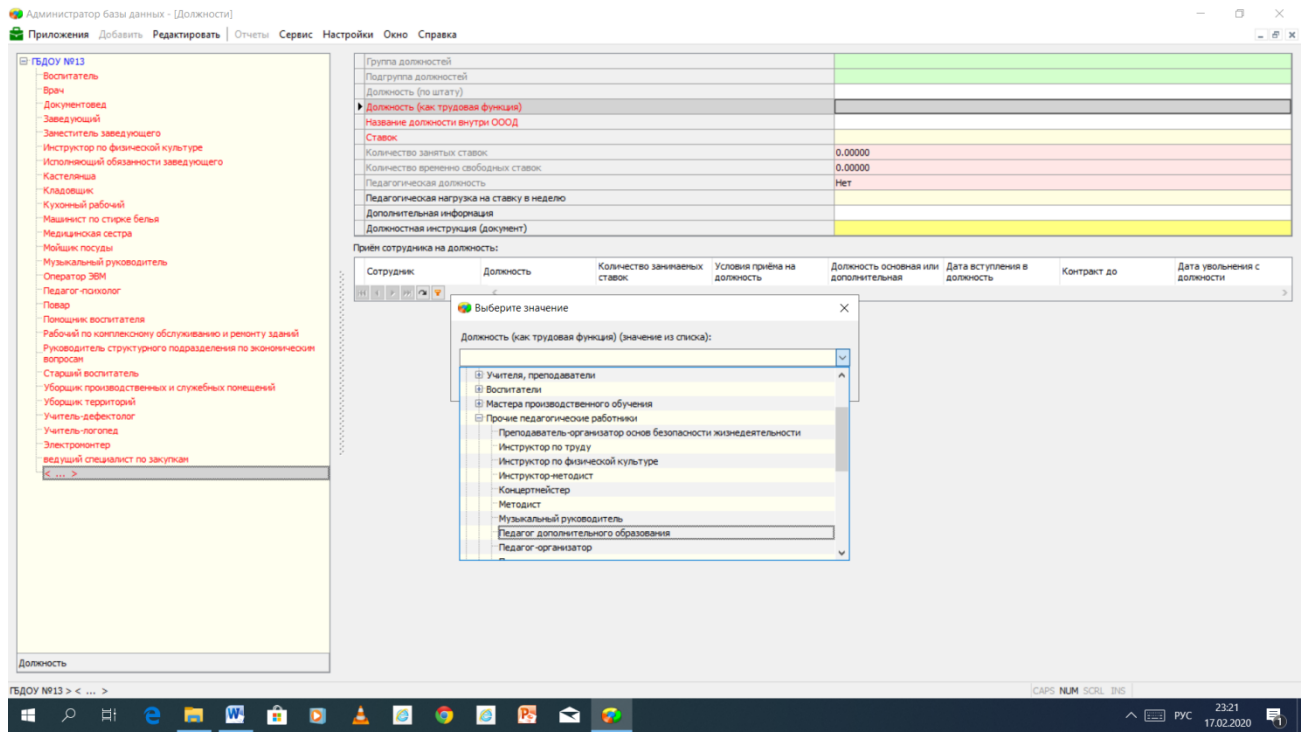

3. Обратите внимание, что группа должностей, подгруппа должностей, должность (по штату), название должности внутри ОООД и педагогическая должность (Да/Нет) устанавливается автоматически. Нам необходимо изменить название нашей должности в строке **«Название должности внутри ОООД»**. Активируем строку двумя кликами левой кнопки мыши, печатаем «Массовик-затейник».

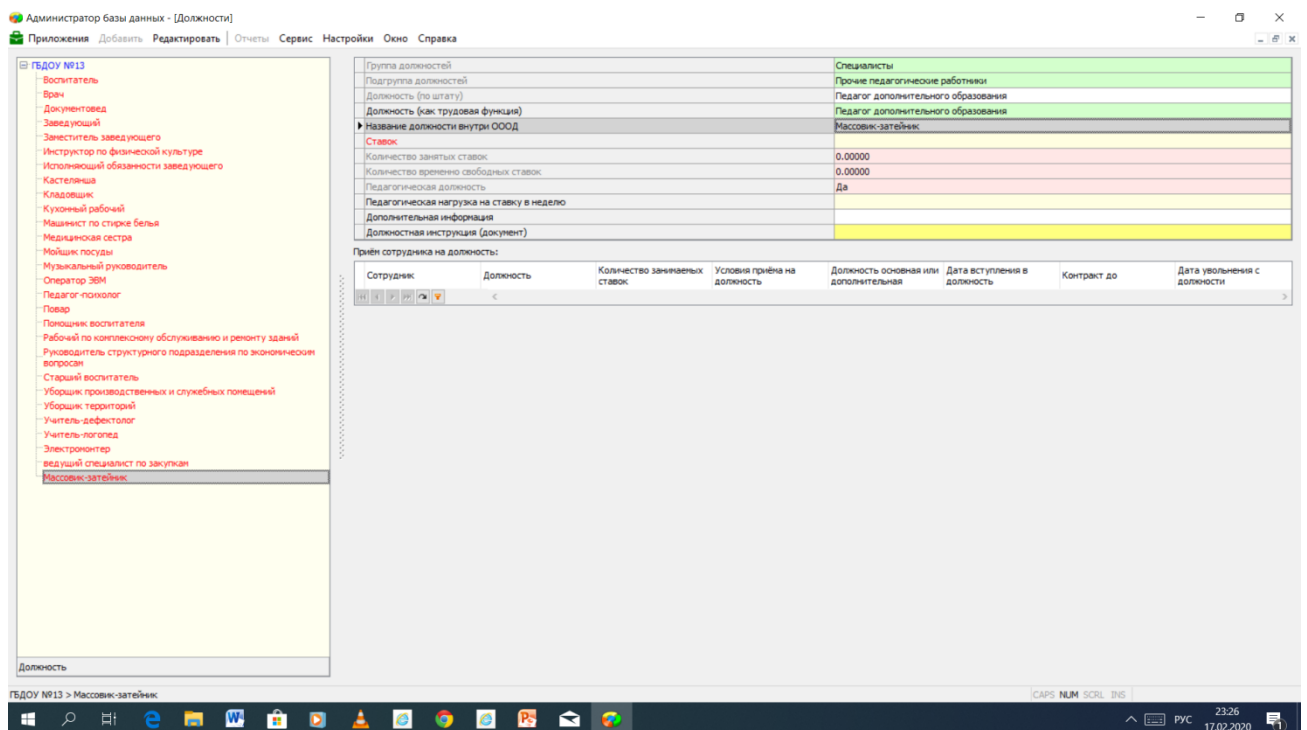

#### 4. В следующую строчку вписываем количество ставок.

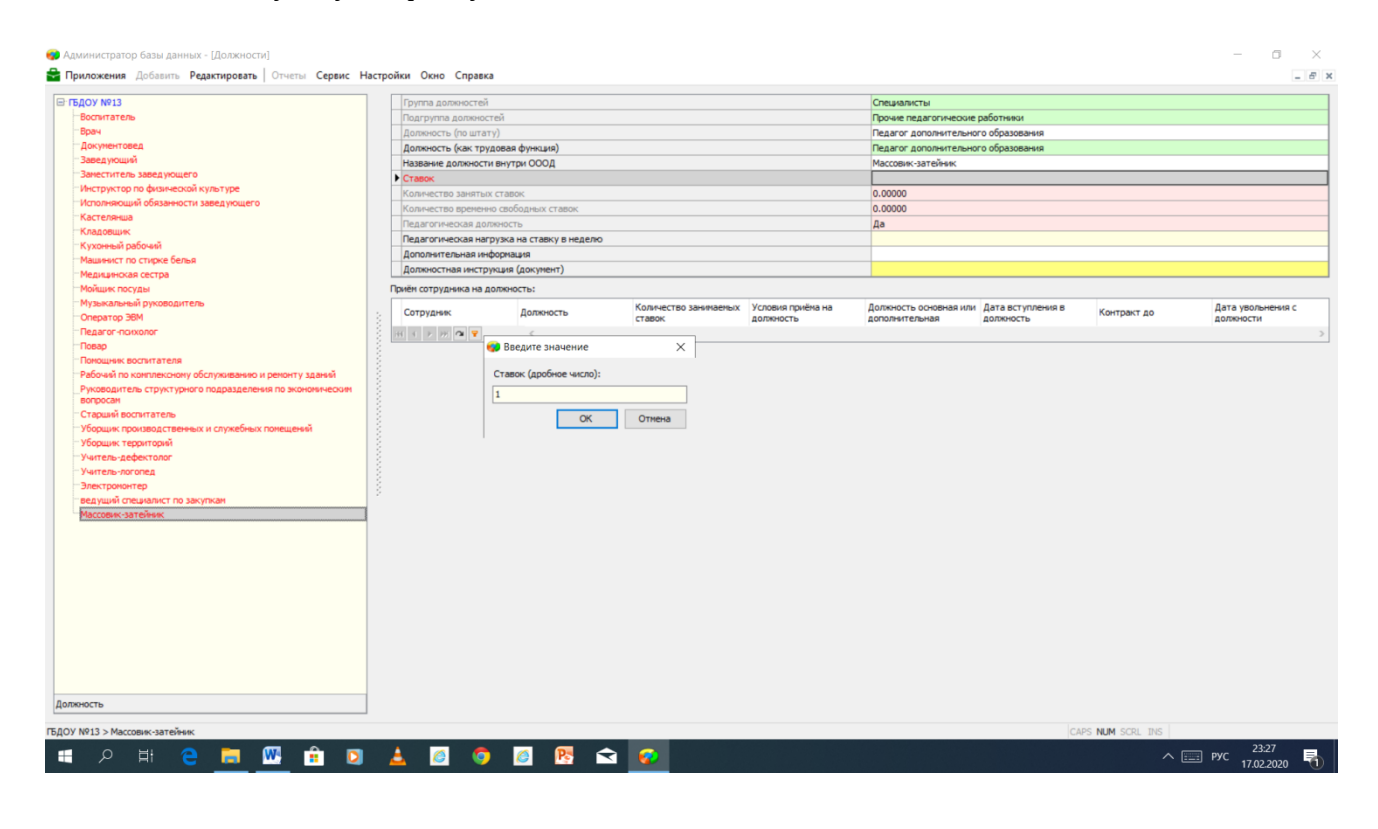

#### **Этап II. Движение сотрудников – прием сотрудника на должность**

1. Переходим в приложение «Движение сотрудников». Нажимаем кнопку «Прием сотрудника на должность».

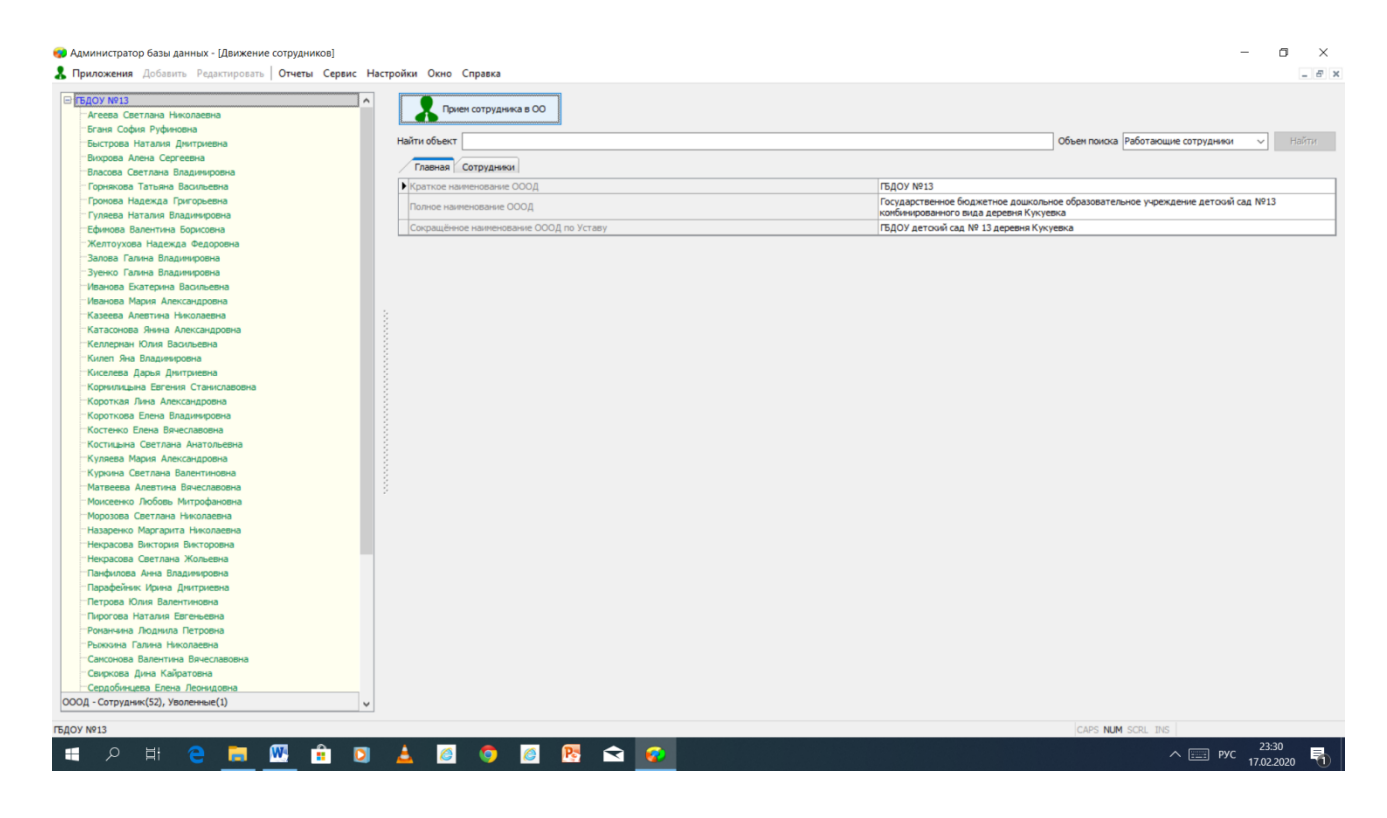

2. Заполняем карточку «Прием сотрудника», принимаем сотрудника на должность «Массовикзатейник». Вводим ФИО, дату рождения, пол, адрес фактический, адрес регистрации, на вакансию «Массовик-затейник», основная должность, количество ставок 1, условия приема штатный сотрудник, дата приема, номер приказа, дата приказа.

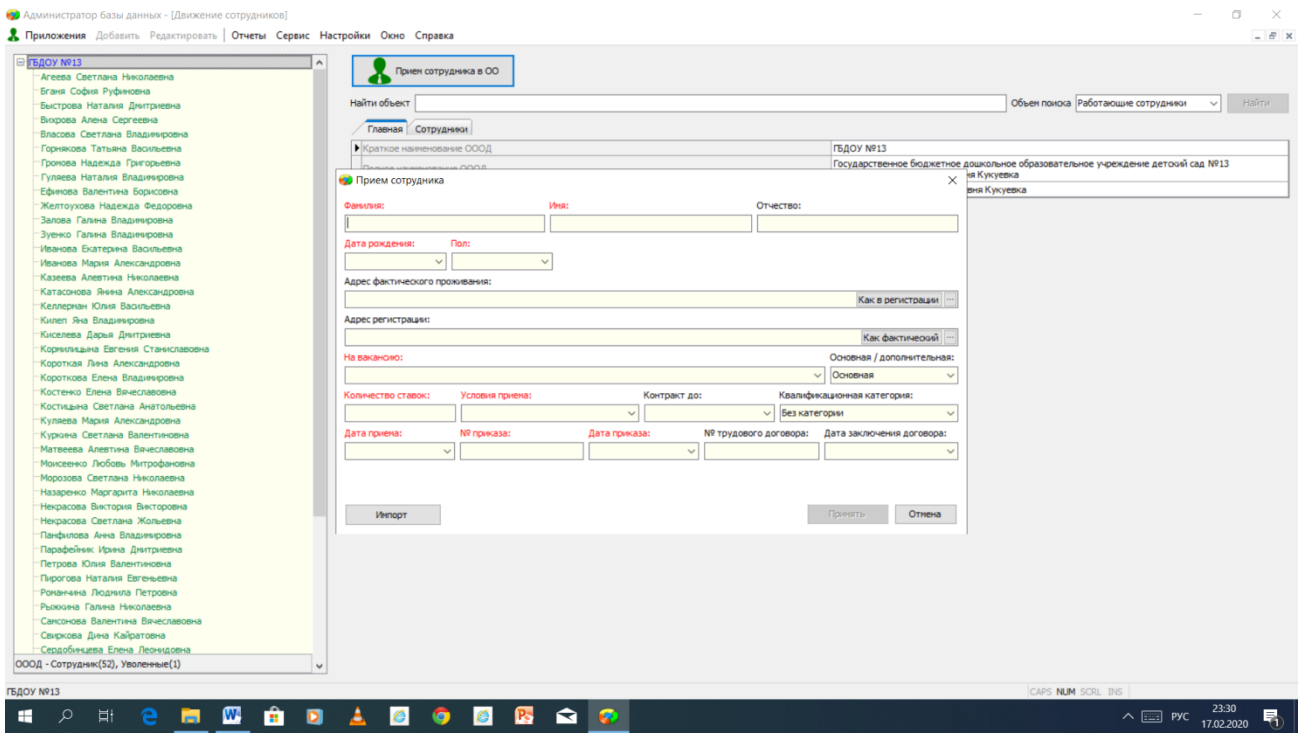

### 3. Нажимаем «Принять»

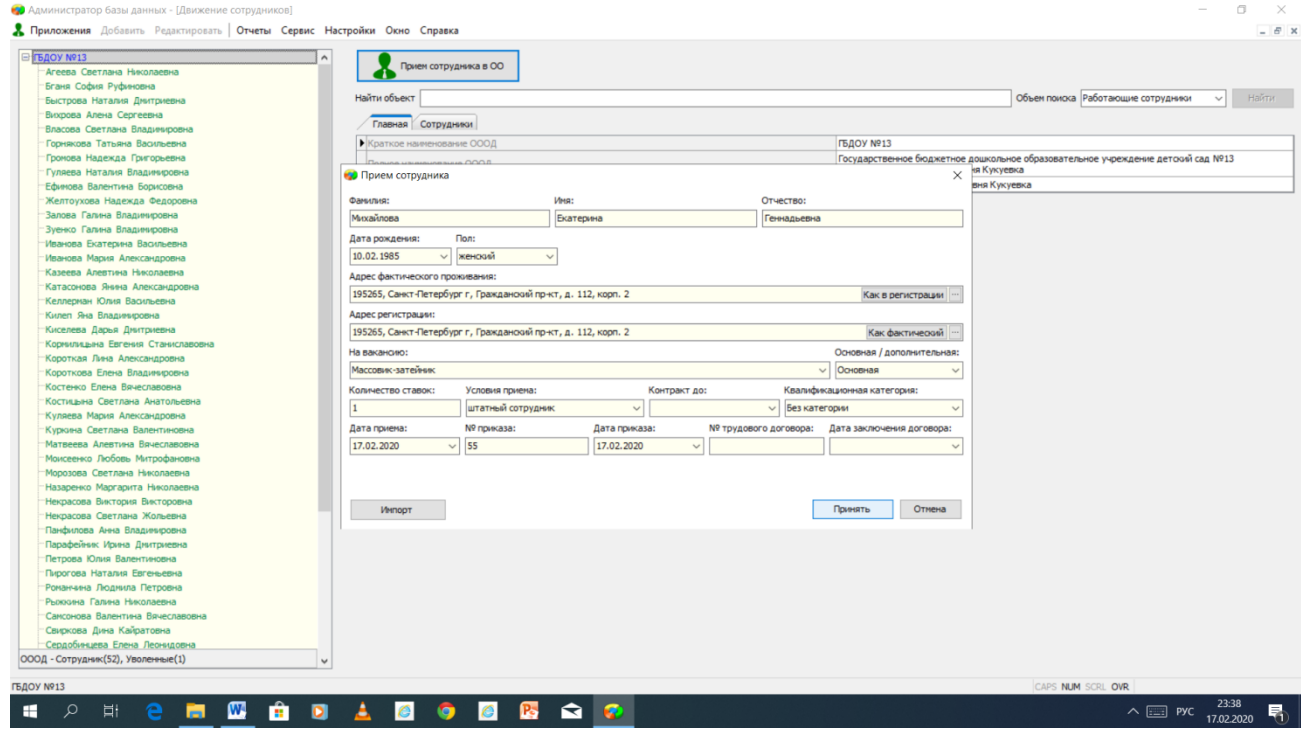

4. Переходим во вкладку «Должностная». Выбираем группу сотрудников – «Педагоги доп.образования»

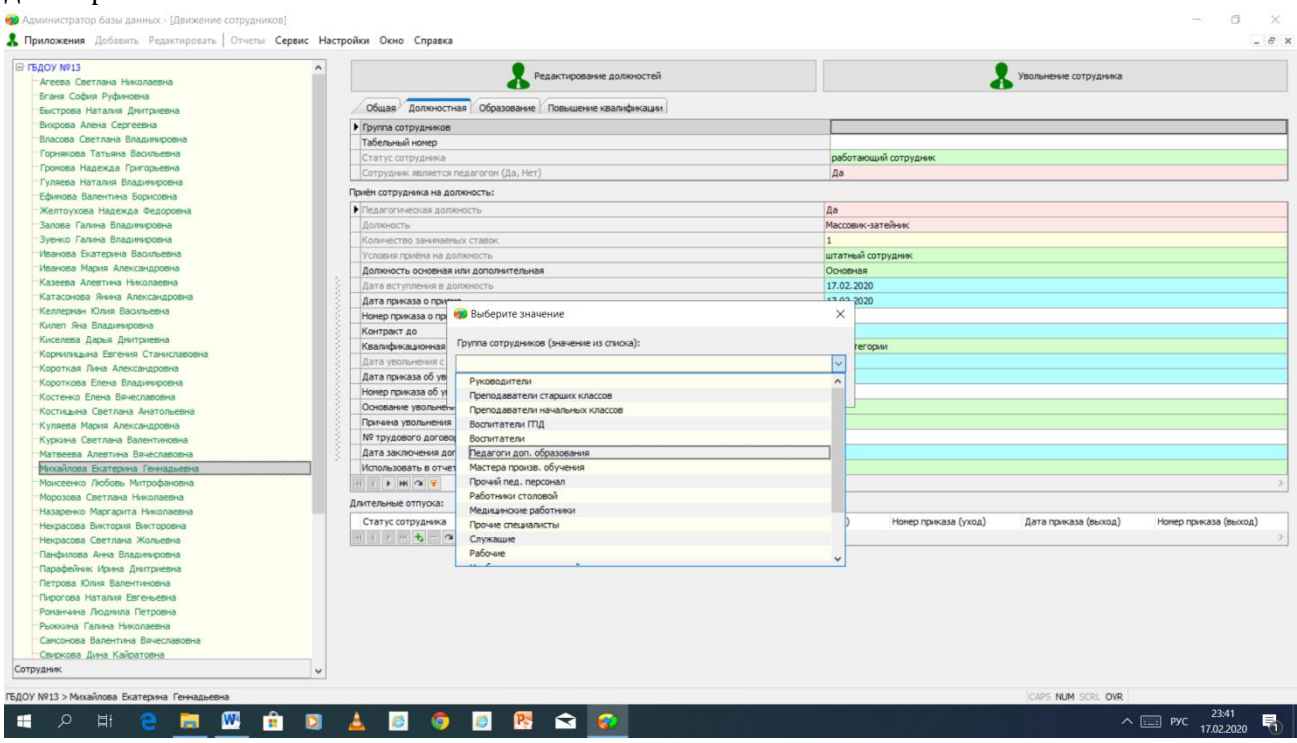

5. Возвращаемся в приложение «Должности», нажимаем на должность «Массовик-затейник». Проверяем количество ставок, количество занятых ставок, смотрим заполненную табличку о том, кто сейчас на этой должности.

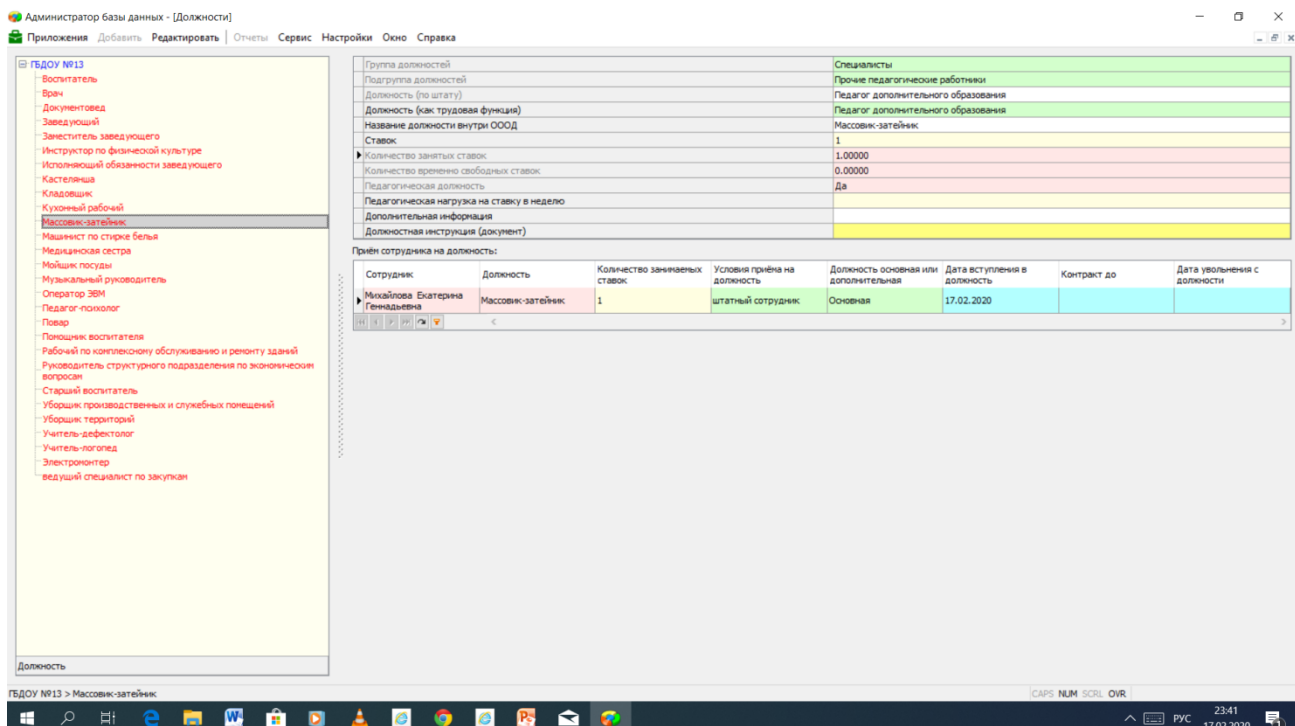

### **Этап III. Личные дела сотрудников**

 $\mathbf{r}$ 

1. Переходим в приложение «Личные дела сотрудников». Находим созданного нами сотрудника. Заполняем карточку «Общее» (добавляем место рождения, мобильный телефон, чуть ниже – данные паспорта)

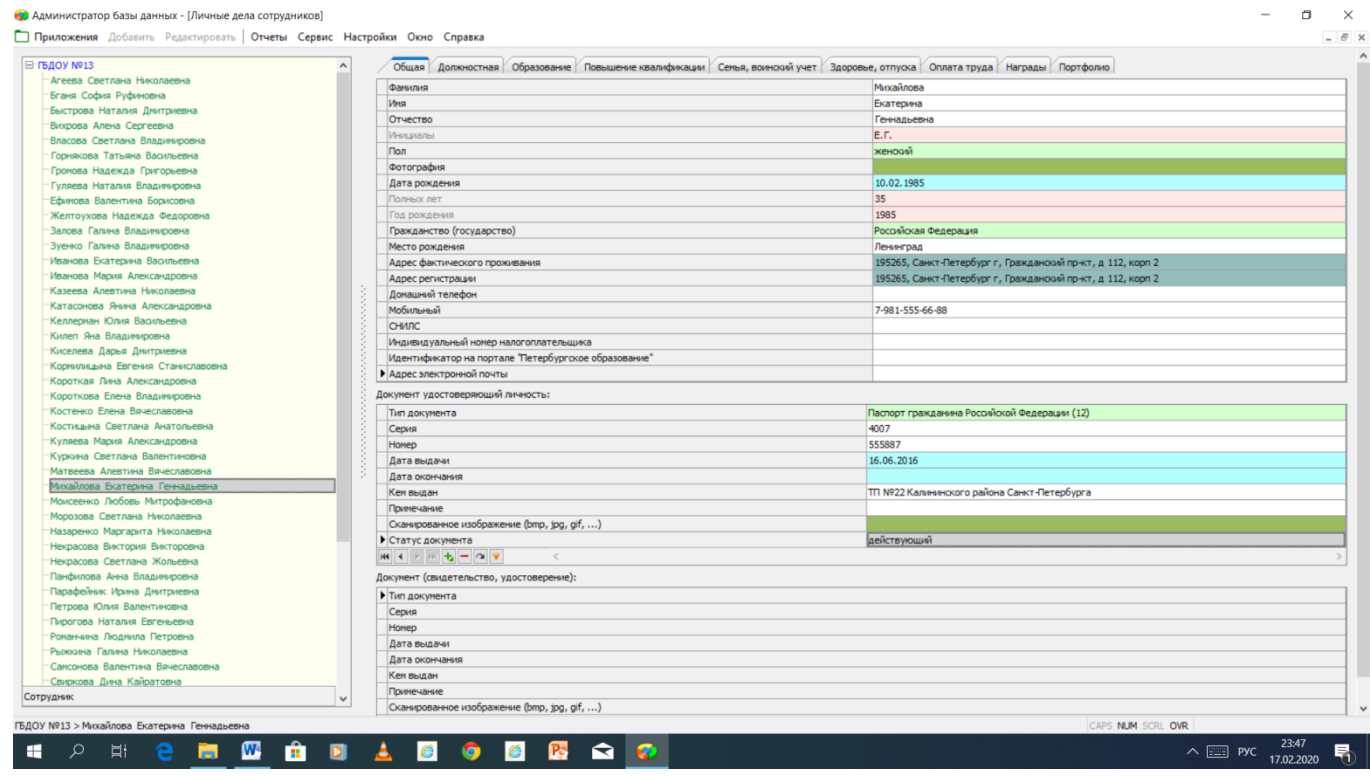

2. В той же вкладке выбираем карточку «Должностная» и вносим в нее стаж, пед.стаж, стаж в

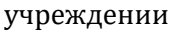

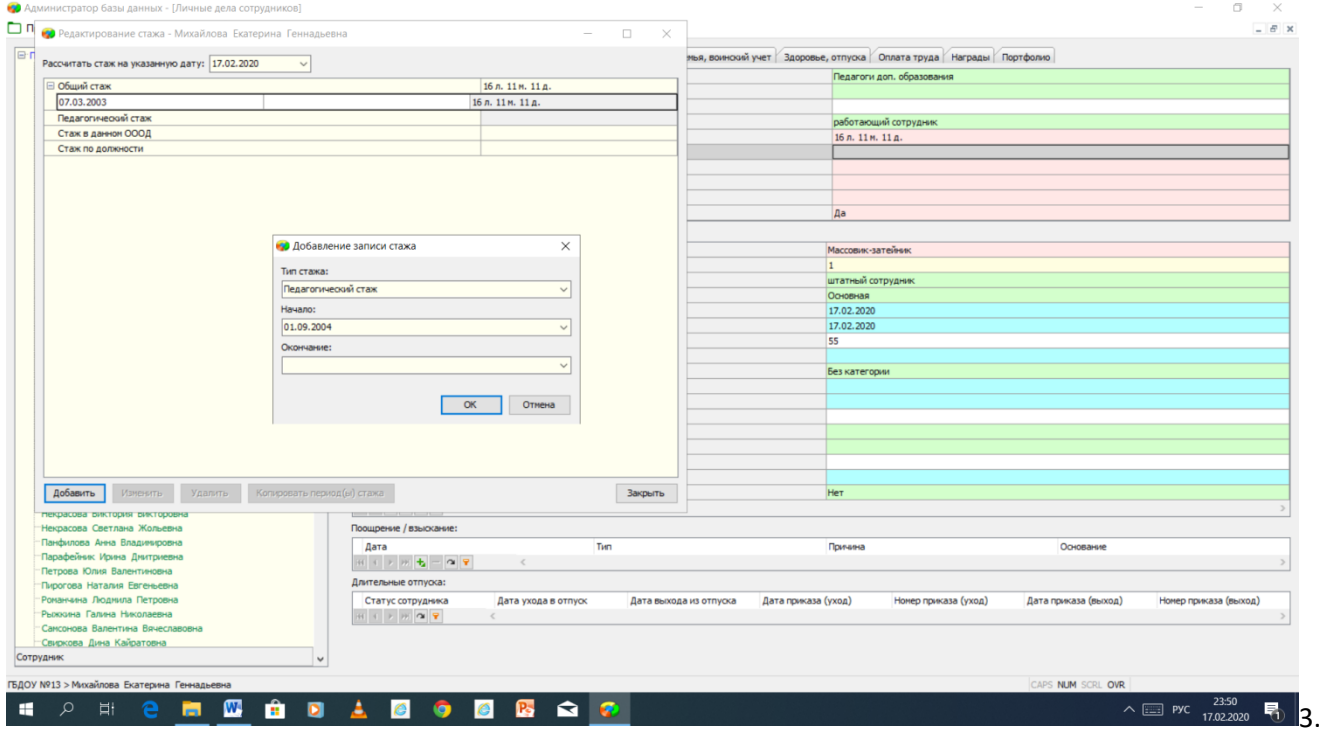

#### 3. Как должна выглядеть карточка «Должностная»

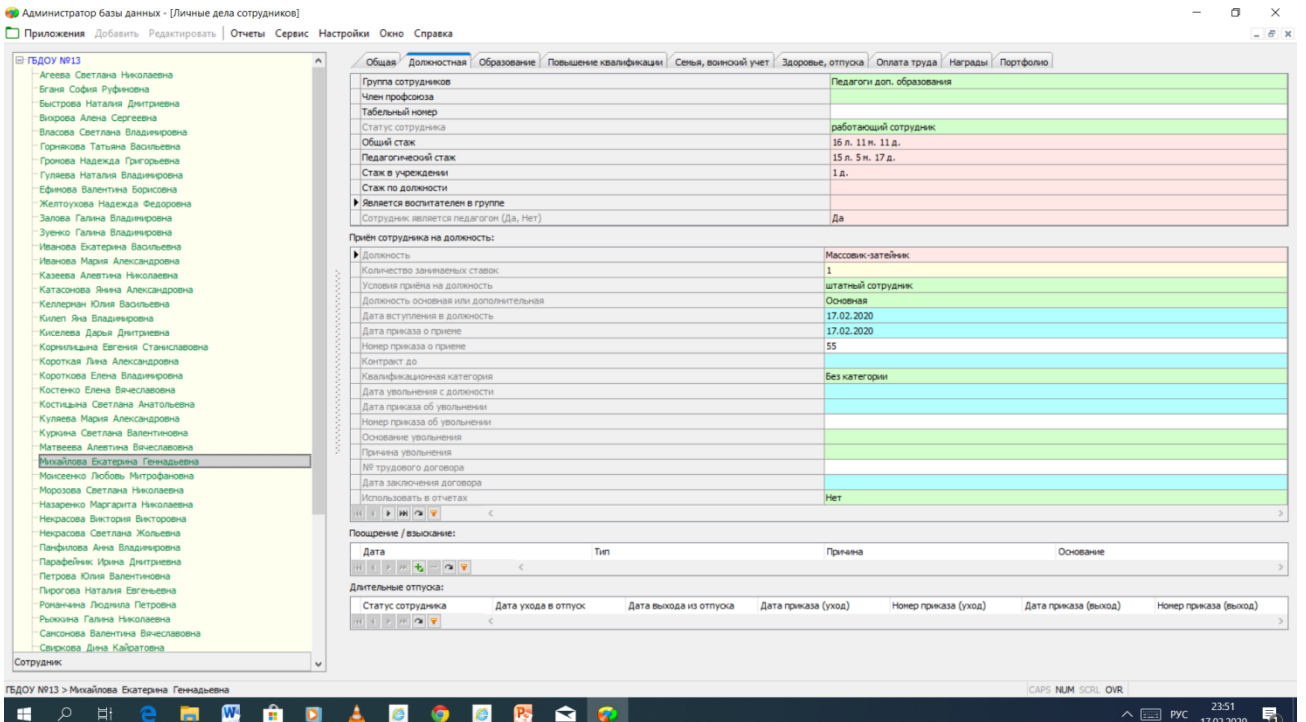

3. Заполняем карточку «Образование». В табличку №1 в первую строку вносим данные о высшем профессиональном образовании

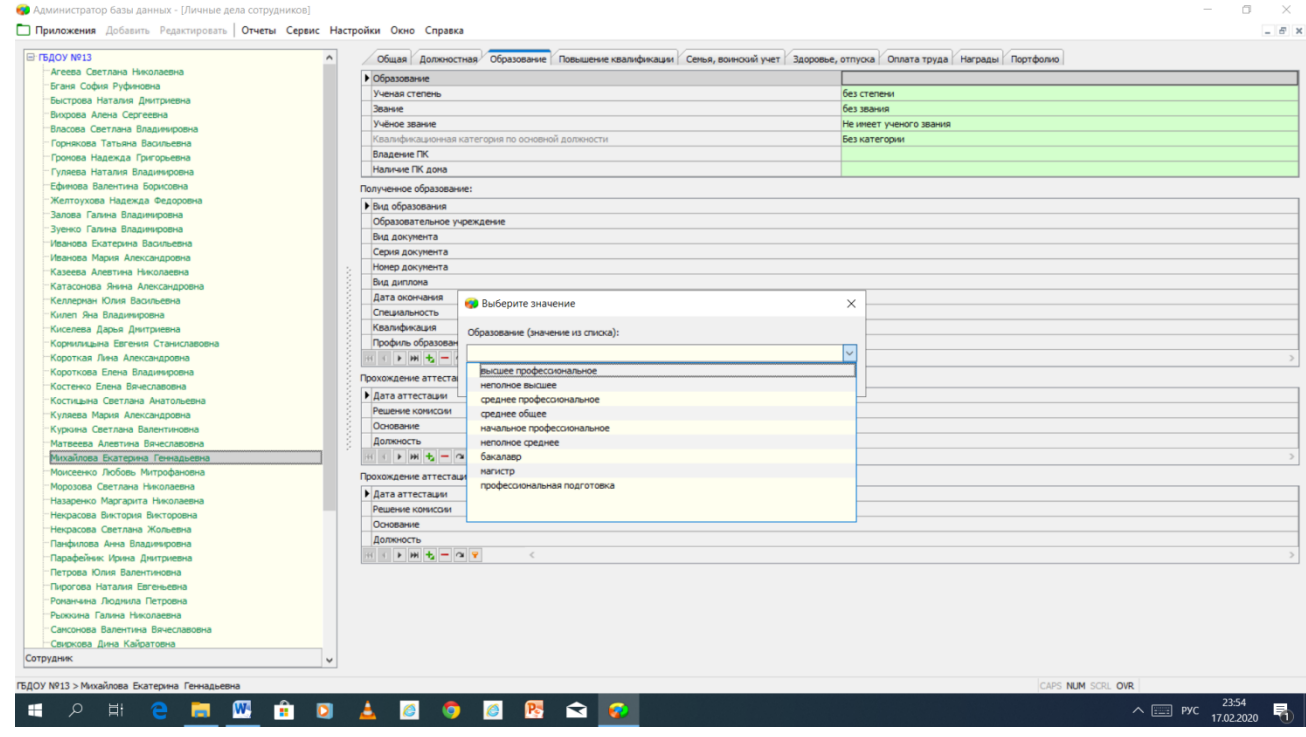

4. Активируем вторую табличку (чуть ниже) нажатием зеленого плюса в нижней панели таблички. Заполняем вид образования, образовательное учреждение, вид документа, серию документа, номер документа, вид диплома, дату окончания, специальность, квалификацию и профиль образования

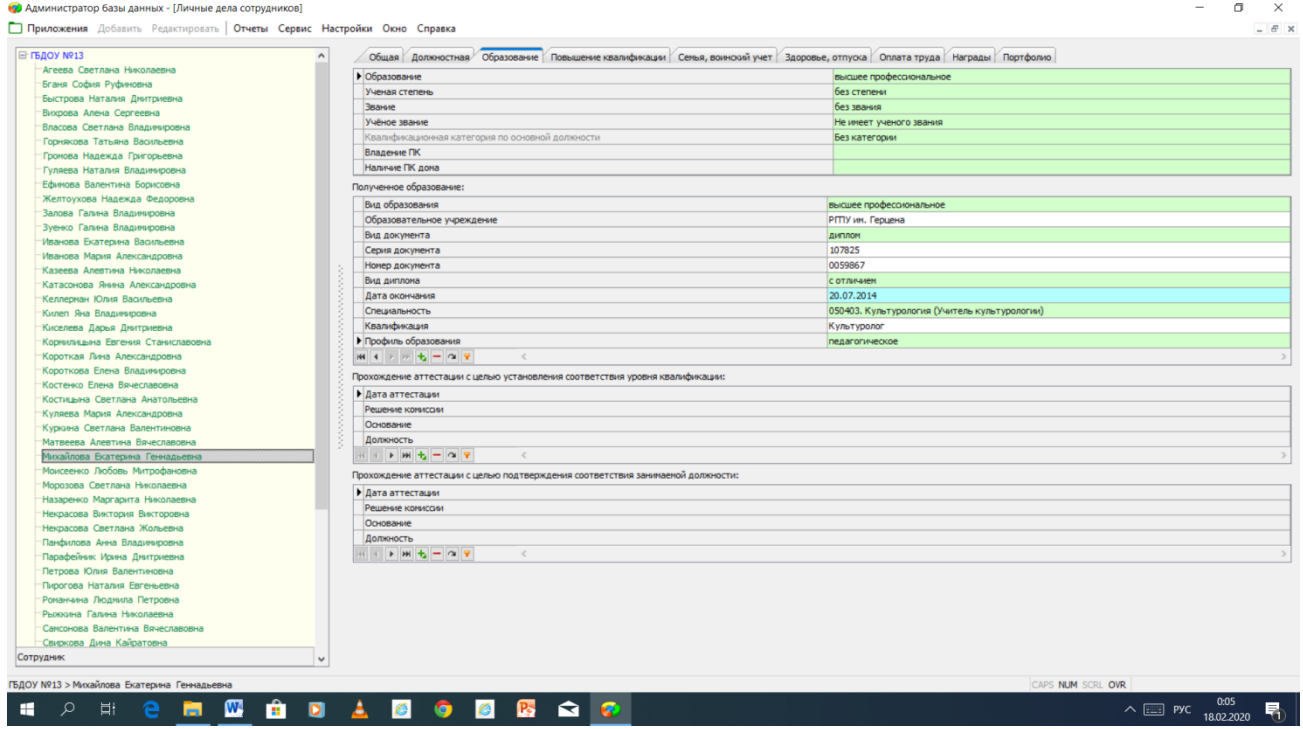

5. Переходим во вкладку «Повышение квалификации». Активируем вторую (нижнюю табличку) нажатием на зеленый плюс на нижней панели таблички и заполняем вид КПК, ОООД КПК сокращенное наименование, ОООД КПК полное наименование, название курса, тип курса, объем курса (часы), вид документа, серия документа, номер документа, дата выдачи.

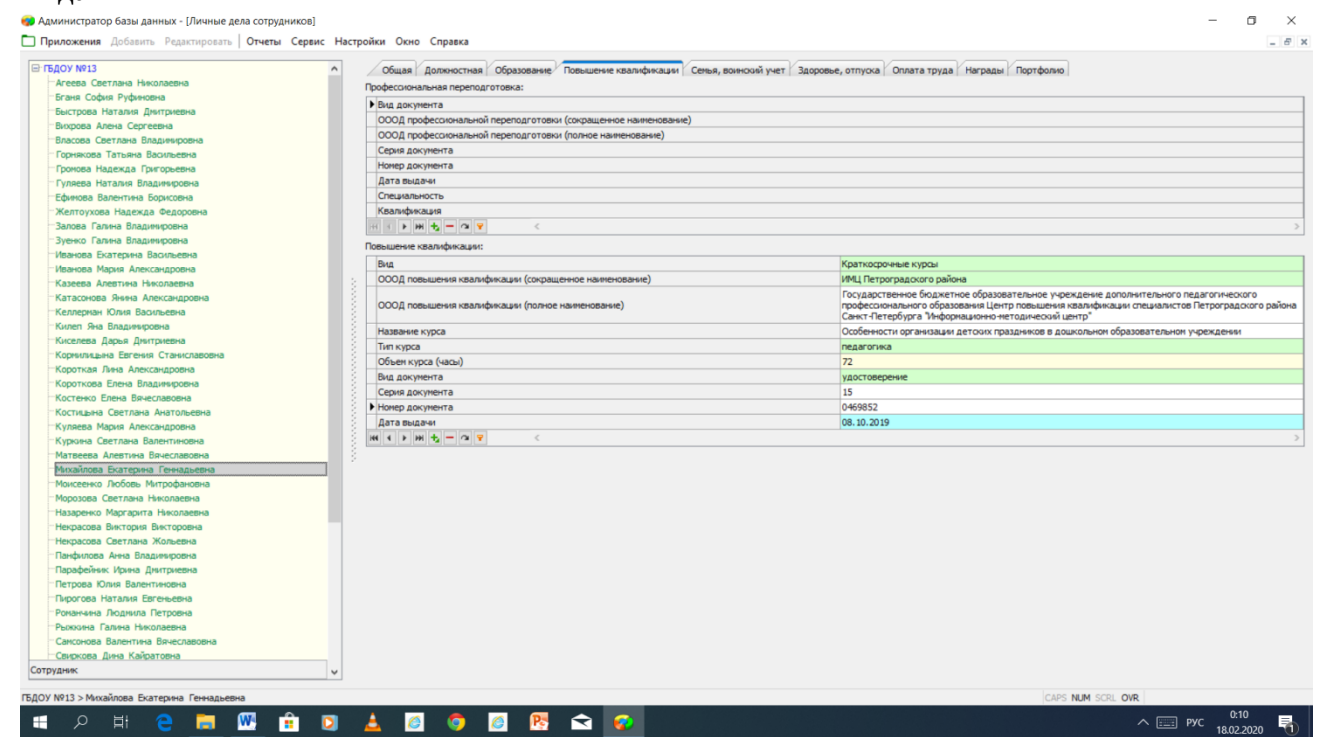

### **Этап IV. Новый список в приложении «Личные дела сотрудников»**

1. Сворачиваем список сотрудников, нажимаем на синюю надпись «ДОУ №13». В верхней панели выбираем «Сервис – Новый список».

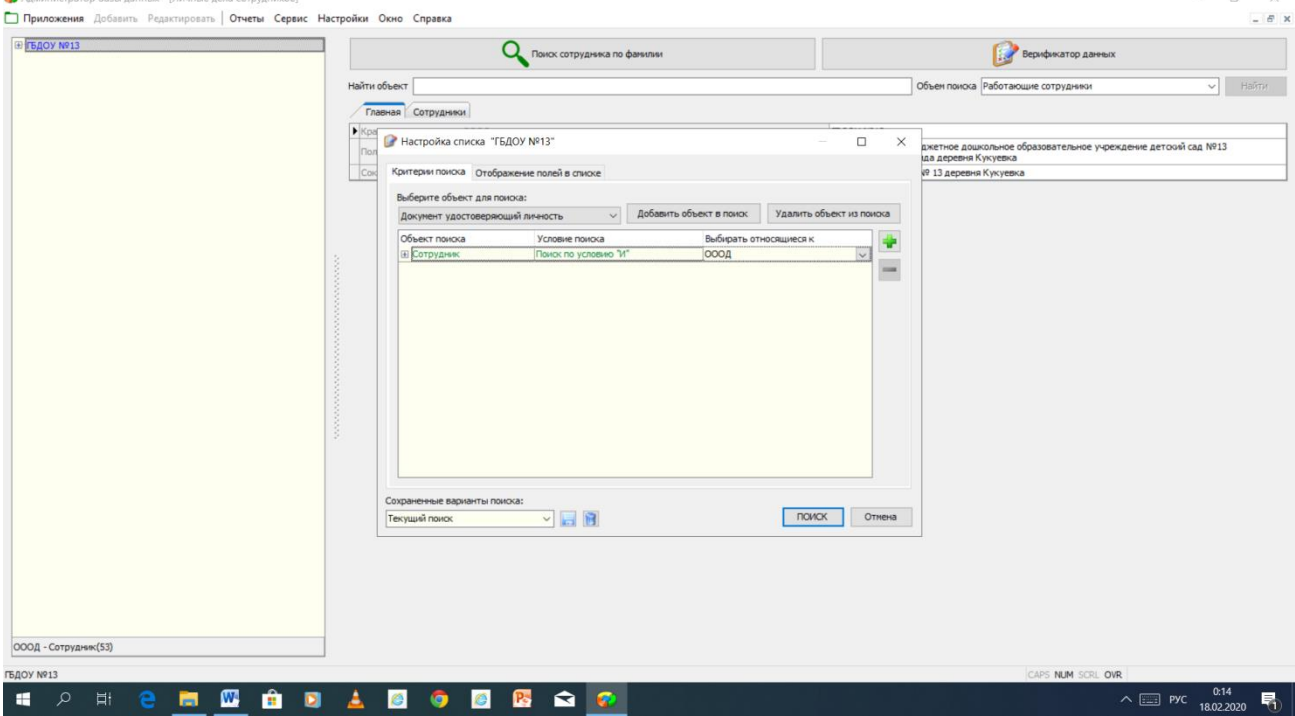

Открываем правую вкладку «Отображение полей в поиске». Ставим галочки рядом с ФИО, полных лет, место рождения, фактический адрес, адрес регистрации, группа сотрудников, общий стаж, пед.стаж, сотрудник является педагогом (Да/Нет) образование. Нажимаем поиск.

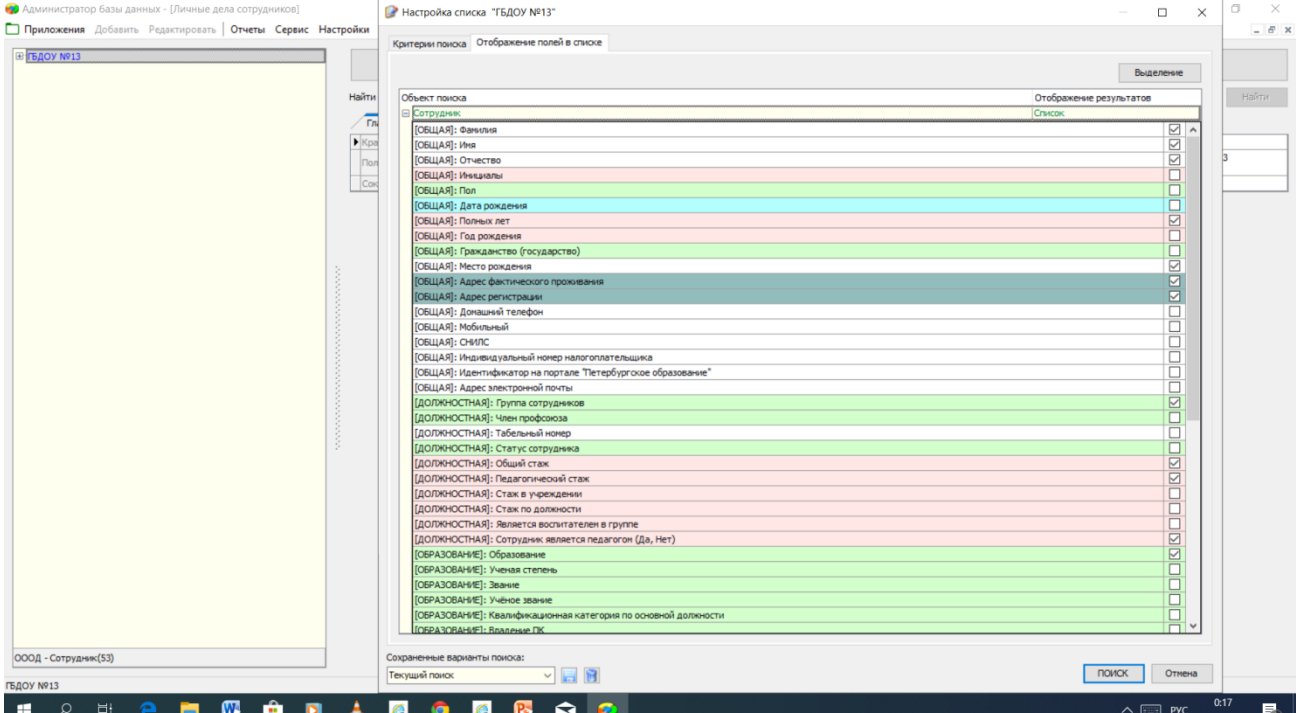

Строим запрос: критерии поиска – сотрудник.

2. Отчет сортируем с помощью одновременного нажатия левой кнопки мыши и Shift по алфавиту и сохраняем в Excel.

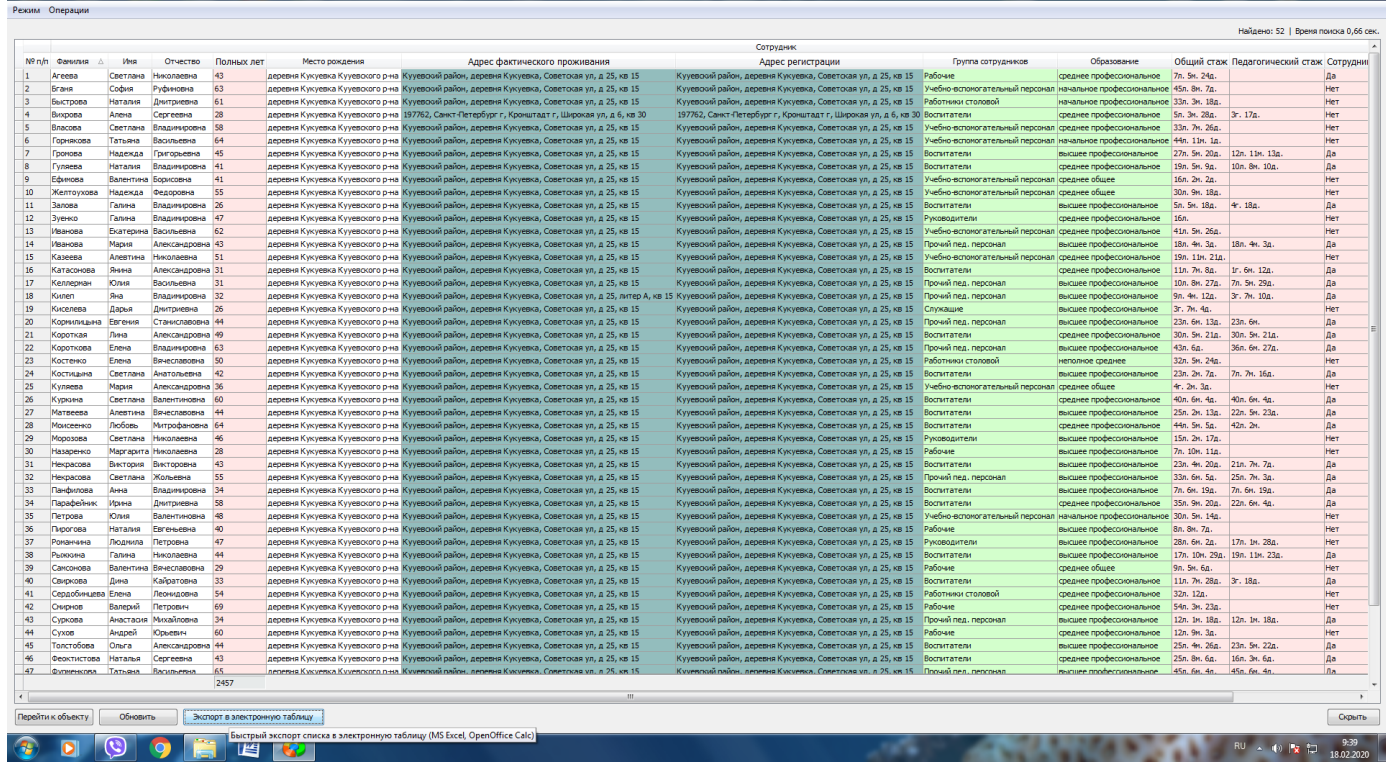

**V этап. Изменение количества ставок через движение сотрудников с фиксацией в личной карточке\***

1. Переходим в приложение «Движение сотрудников». Нажимаем на созданного нами сотрудника. Нажимаем сверху большую кнопку «Редактирование должностей». А затем в всплывшем окошке с должностями нашего сотрудника нажимаем на самую нижнюю в данном окне и выбираем «Изменить количество ставок».

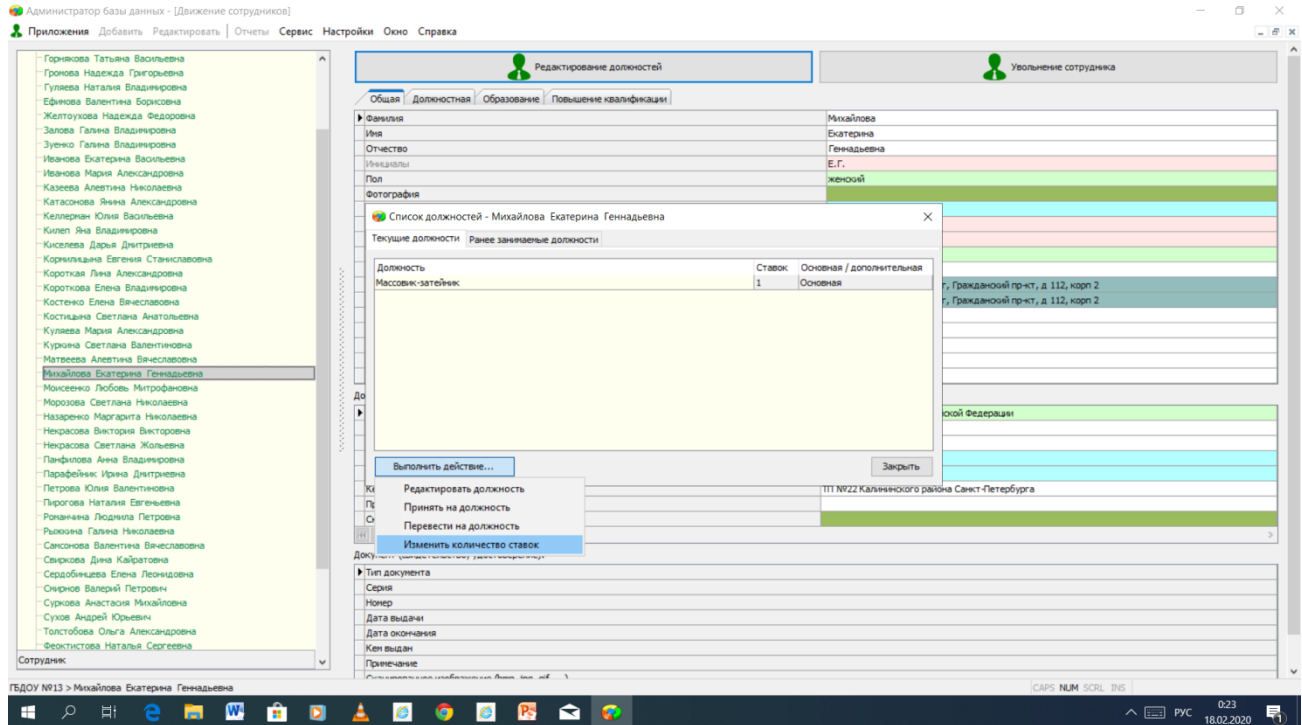

2. Заполняем увольнение сотрудника с текущей должности. Обязательно выбираем основание «По соглашению сторон». Нажимаем далее

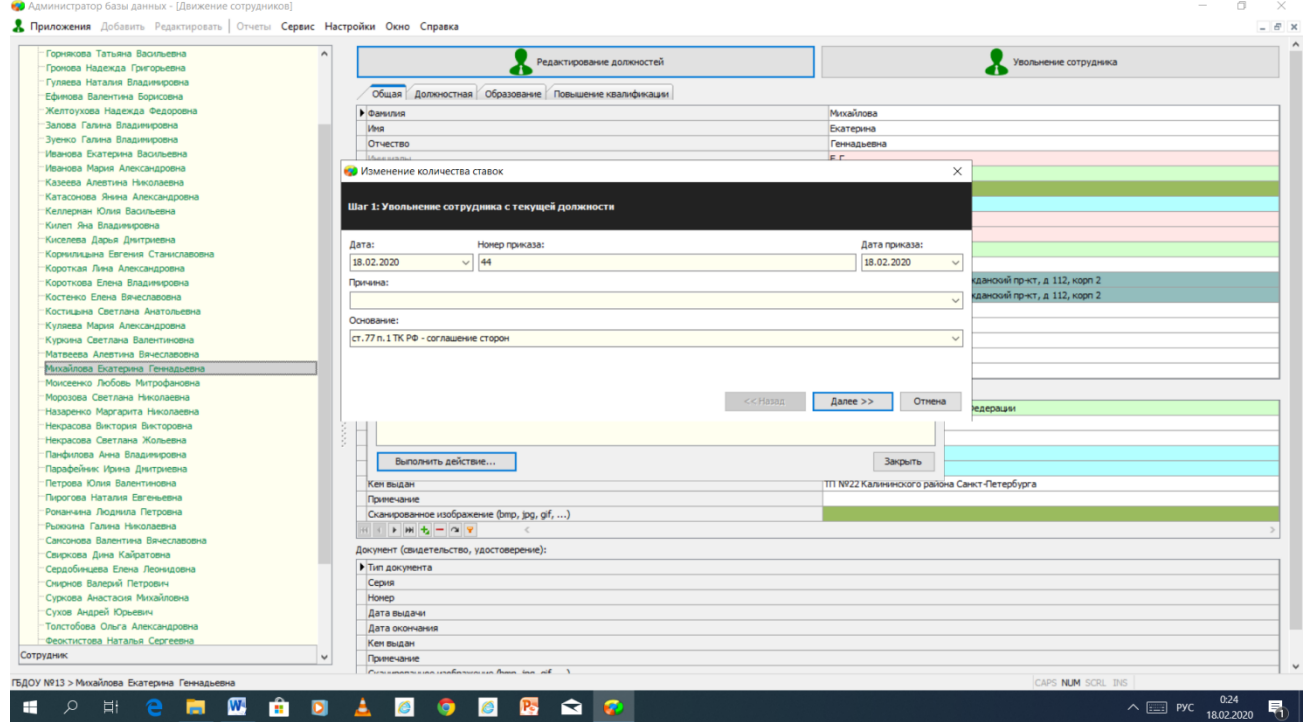

#### 3. Меняем количество ставок с 1 на 0,5

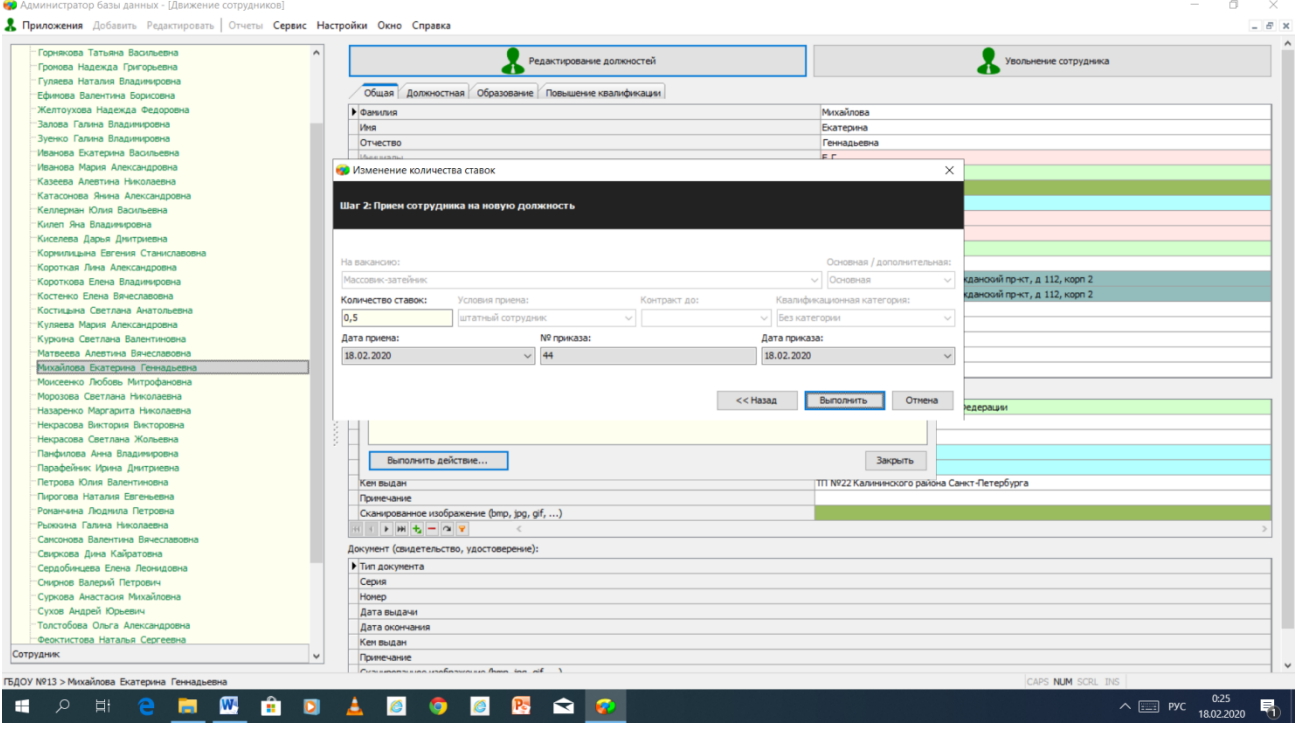

4. Закрываем. Переходим в карточку «Должная». Видим изменение нашей ставки «Массовик-затейник»

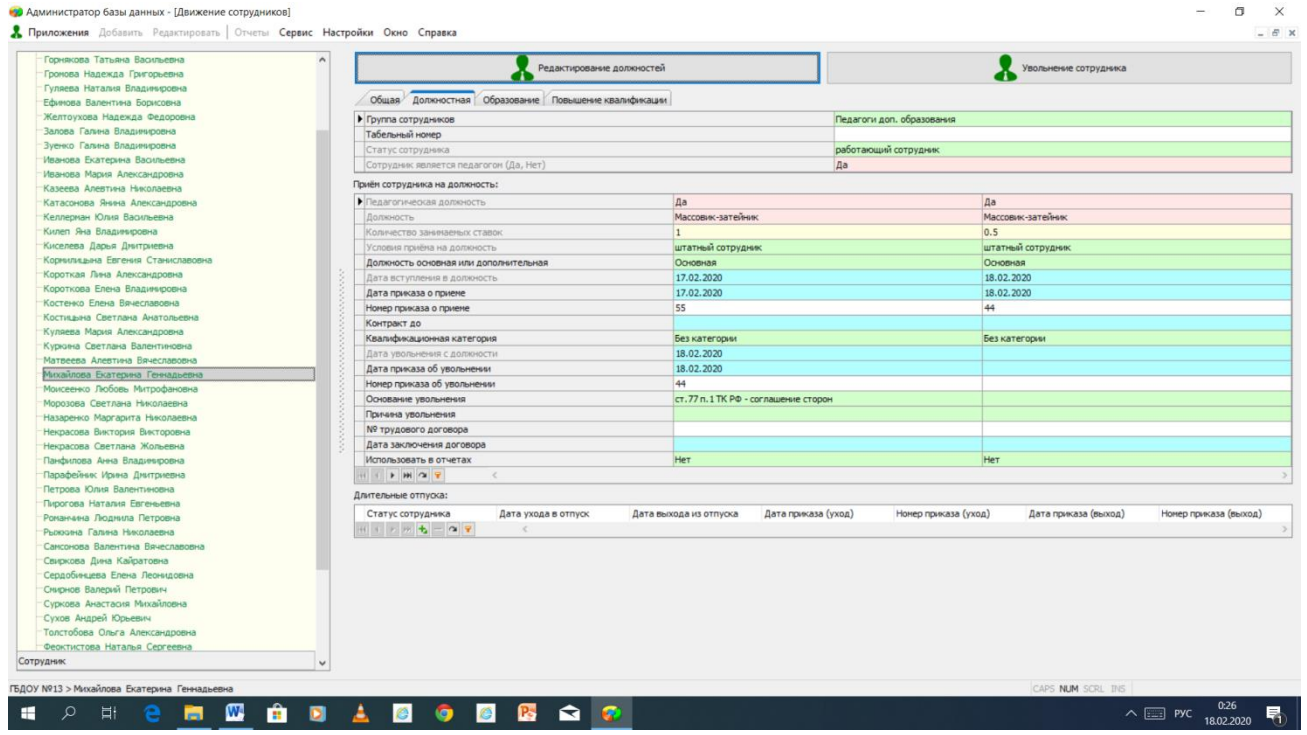

5. Изменить количество ставок без фиксирования в должностной карточке можно через большую кнопку «Редактирование должностей» - выполнить действие – редактировать должность.

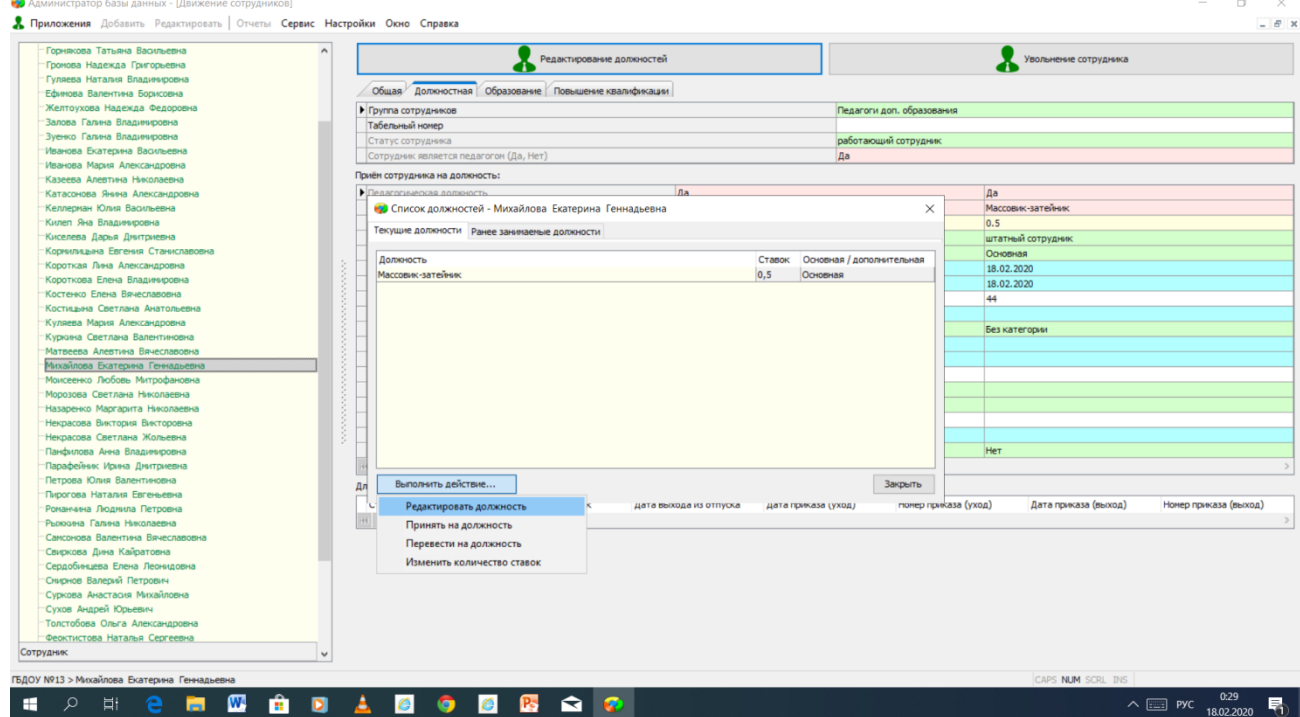

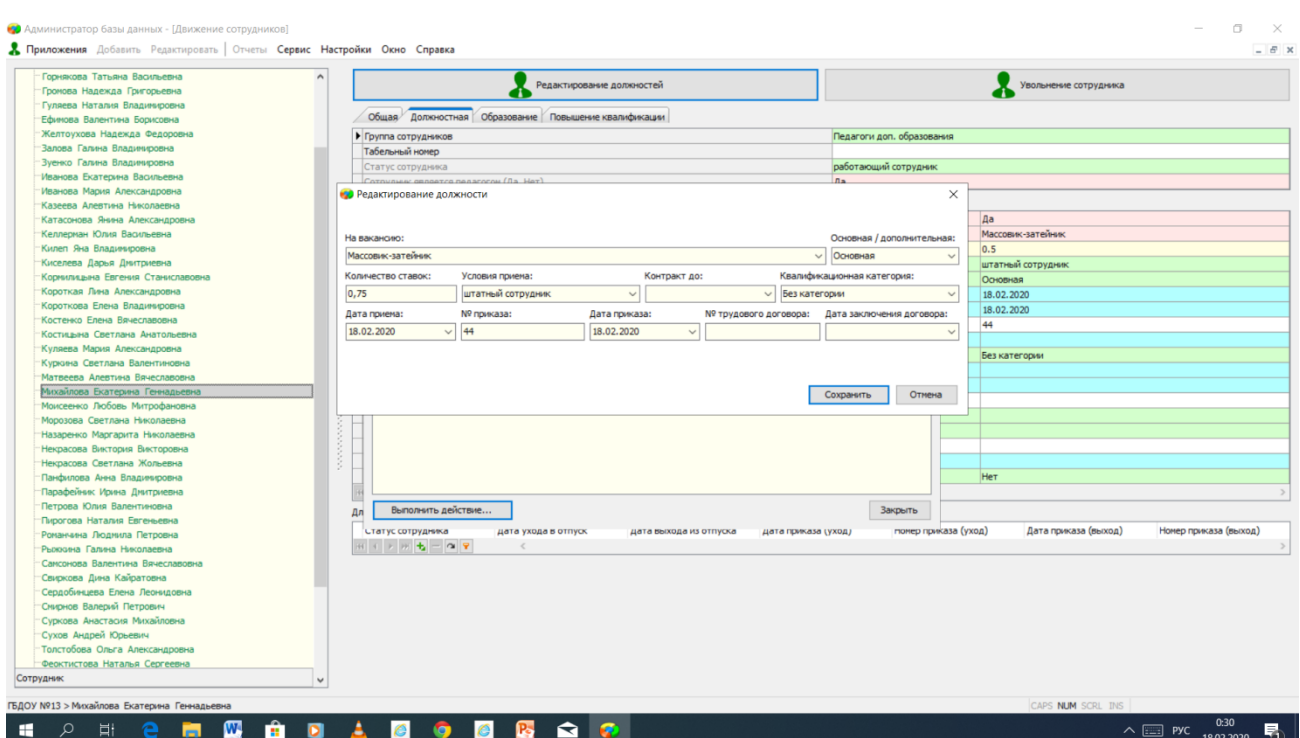

Таким образом количество ставок изменится без фиксирования информации в должностной карточке сотрудника

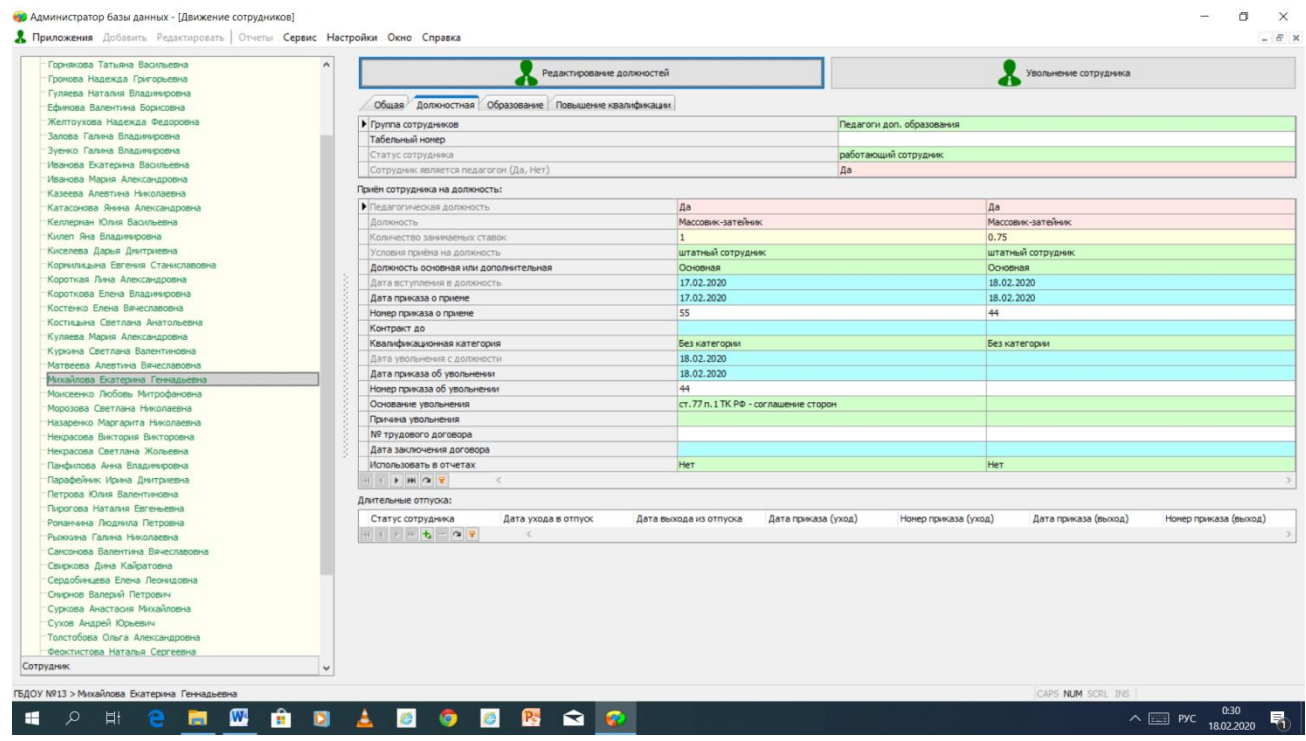

**Практическая работа выполнена!**